[IPSec](https://zhiliao.h3c.com/questions/catesDis/722) VPN **[zhiliao\\_8mkdB](https://zhiliao.h3c.com/User/other/28887)** 2018-11-24 发表

# 组网及说明

# **1 配置需求或说明**

### **1.1 适用的产品系列**

本案例适用于如F1000-AK180、F1000-AK170等F1000-AK系列的防火墙和ERG2产品系列路由器对接

#### **1.2 配置需求及实现的效果**

总部有一台防火墙,分支有一台ERG2路由器部署在互联网出口,因业务需要两端内网需要通过VP

N相互访问。IP地址及接口规划如下表所示:

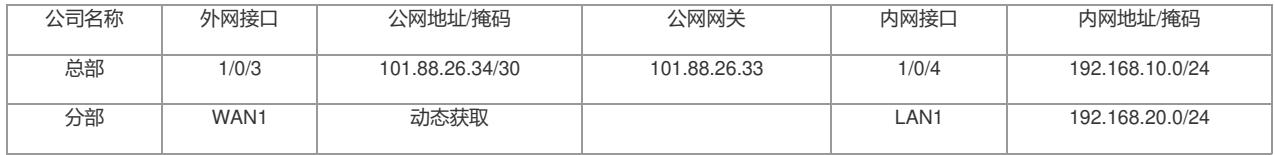

**2 组网图**

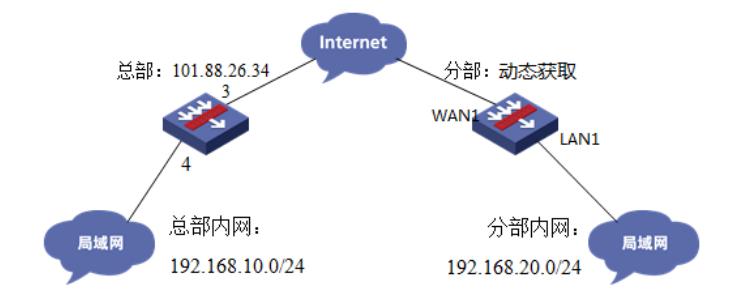

### 配置步骤

### **3 总部防火墙侧配置**

#### **3.1 创建IPSEC安全提议**

#加密类型设置为3des-cbc,认证类型设置为sha1。 [H3C]ipsec transform-set 1 [H3C-ipsec-transform-set-1]esp encryption-algorithm 3des-cbc [H3C-ipsec-transform-set-1]esp authentication-algorithm sha1

[H3C-ipsec-transform-set-1]quit

# **3.2 创建IKE安全提议**

#配置IKE安全提议默认的认证类型为sha1,加密类型为3DES-CBC,DH组为DH2 [H3C]ike proposal 1 [H3C-ike-proposal-1] encryption-algorithm 3des-cbc [H3C-ike-proposal-1] authentication-algorithm sha1 [H3C-ike-proposal-1] dh group2 [H3C-ike-proposal-1]quit

### **3.3 创建IKE安全密钥**

#创建IKE密钥,分部侧设备的公网IP地址不固定,这边的地址就写为0.0.0.0,密码设置为123456。 [H3C]ike keychain 1 [H3C-ike-keychain-1]pre-shared-key address 0.0.0.0 key simple 123456 [H3C-ike-keychain-1]quit **配置标识本端身份的FQDN名称** [H3C] ike identity fqdn F100

#### **3.4 创建IKE安全框架**

#创建IKE安全框架,将本端名称、对端名称、keychain、proposal关联起来。 [H3C]ike profile 1 [H3C-ike-profile-1]keychain 1 [H3C-ike-profile-1]exchange-mode aggressive

[H3C-ike-profile-1] local-identity fqdn F100 [H3C-ike-profile-1] match remote identity fqdn ER [H3C-ike-profile-1]proposal 1 [H3C-ike-profile-1]quit

## **3.5 创建IPSEC安全策略模板**

#创建IKE安全策略模板GE1/0/3将transform-set、ike-profile关联起来。 [H3C]ipsec policy-template GE1/0/3 1 [H3C-ipsec-policy-template-GE1/0/3-1]transform-set 1 [H3C-ipsec-policy-template-GE1/0/3-1]ike-profile 1 [H3C-ipsec-policy-template-GE1/0/3-1]quit #创建一个IPsec安全策略引用策略模板 [H3C]ipsec policy GE1/0/3 1 isakmp template GE1/0/3 **创建ACL拒绝IPSEC兴趣流的数据** #创建acl 3888调用在外网接口用于排除IPSEC兴趣流不做NAT。 [H3C]acl advanced 3888 [H3C-acl-ipv4-adv-3888]rule deny ip source 192.168.10.0 0.0.0.255 destination 192.168.20.0 0.0.0.255 [H3C-acl-ipv4-adv-3888]rule permit ip source any [H3C-acl-ipv4-adv-3888]quit

### **3.6 外网接口调用IPSEC策略和NAT动态转换策略**

[H3C]interface GigabitEthernet 1/0/3 [H3C-GigabitEthernet1/0/3]ipsec apply policy GE1/0/3 [H3C-GigabitEthernet1/0/3]nat outbound 3888 [H3C-GigabitEthernet1/0/3]quit

# **3.7 配置安全策略放通IPSEC数据**

#创建对象组,组名称为192.168.10.0 [H3C]object-group ip address 192.168.10.0 [H3C-obj-grp-ip-192.168.10.0]0 network subnet 192.168.10.0 255.255.255.0 [H3C-obj-grp-ip-192.168.10.0]quit #创建对象组,名称为192.168.20.0 [H3C]object-group ip address 192.168.20.0 [H3C-obj-grp-ip-192.168.20.0]0 network subnet 192.168.20.0 255.255.255.0 [H3C-obj-grp-ip-192.168.20.0]quit #创建对象策略,策略名称为Untrust-Trust [H3C]object-policy ip Untrust-Trust [H3C-object-policy-ip- Untrust-Trust] rule 0 pass source-ip 192.168.20.0 destination-ip 192.168.10.0 [H3C-object-policy-ip- Untrust-Trust]quit #创建Untrust到Tust域的域间策略调用Untrust-Trust策略 [H3C]zone-pair security source Untrust destination Trust [H3C-zone-pair-security-Untrust-Trust]object-policy apply ip Untrust-Trust [H3C-zone-pair-security-Untrust-Trust]quit

#### **3.8 配置安全策略,放通Untrust到Local,以及Local到Utrust的策略,用于建立IPSEC 隧道**

#创建对象策略,策略名称为Untrust-Local [H3C]object-policy ip Untrust-Local [H3C-object-policy-ip-Untrust-Local] rule 0 pass [H3C-object-policy-ip-Untrust-Local]quit #创建Untrust到Local域的域间策略调用Untrust- Local策略 [H3C]zone-pair security source Untrust destination Local [H3C-zone-pair-security-Untrust-Local]object-policy apply ip Untrust-Local [H3C-zone-pair-security-Untrust-Local]quit #创建对象策略,策略名称为Local-Untrust [H3C]object-policy ip Local-Untrust [H3C-object-policy-ip-Local-Untrust] rule 0 pass [H3C-object-policy-ip-Local-Untrust]quit #创建Local到Untrust域的域间策略调用Local-Untrust策略 [H3C]zone-pair security source Local destination Untrust [H3C-zone-pair-security-Local-Untrust]object-policy apply ip Local-Untrust

[H3C-zone-pair-security-Local-Untrust]quit

[H3C]save force

**4 分部ERG2路由器侧配置**

### **4.1 配置IPSec 虚接口**

单击【VPN】--【VPN设置】--【虚接口】, 点击【新增】, 绑定对应的WAN口, 比如WAN1:

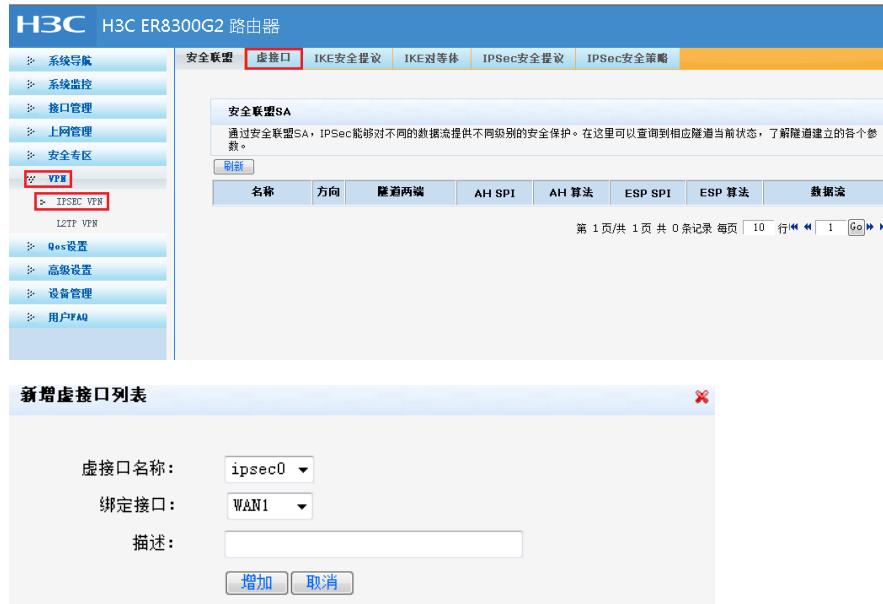

### **4.2 配置IKE安全提议**

单击【VPN】--【VPN设置】--【IKE安全提议】,点击【新增】,配置IKE安全提议的各个参数: 安全 提议名称、IKE验证算法、IKE加密算法、IKE DH组, 如下图配置。

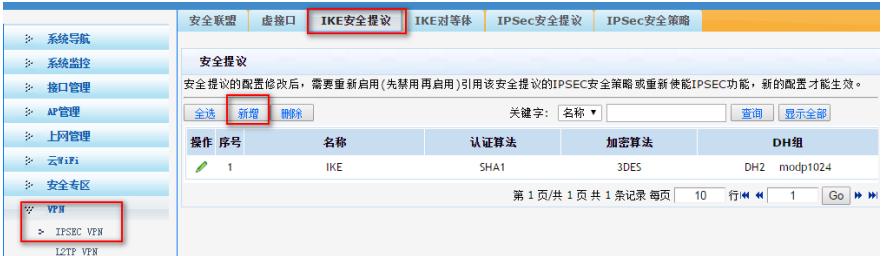

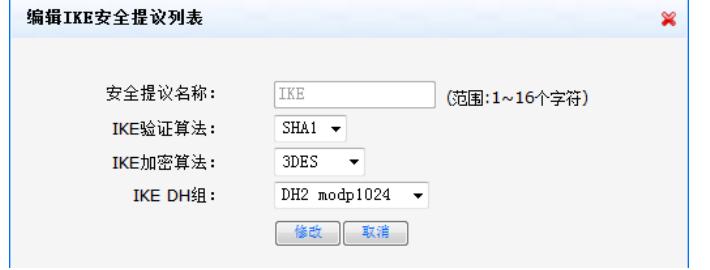

### **4.3 配置IKE对等体**

单击【VPN】--【VPN设置】--【IKE对等体】,点击【新增】,配置IKE对等体:

对等体名称为IKE、绑定虚接口为ipsec0 (前面已经创建)、对端地址为总部的公网ip,即101.88.26.3 4;协商模式选择野蛮模式,ID类型为name类型并配置本段的ID为ER对端的ID为F100;安全提议选择 ike(前面已经创建)、配置预共享秘钥,此处配置为123456,其余选择默认即可。

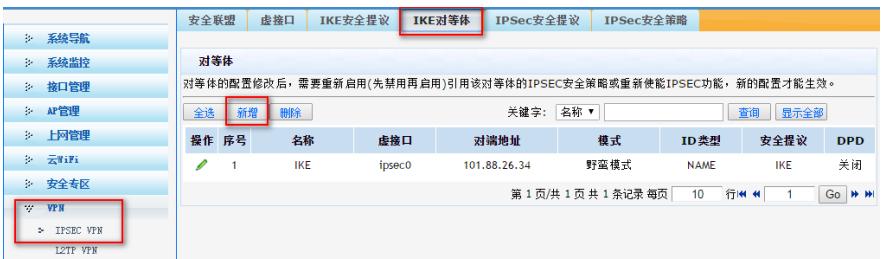

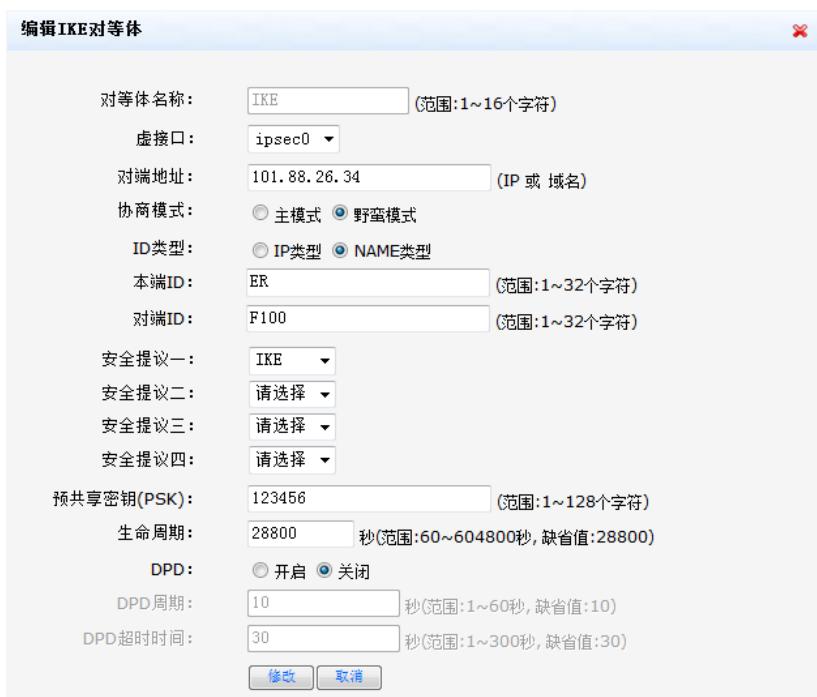

## **4.4 配置IPSec安全提议**

单击【VPN】--【VPN设置】--【IPSec安全提议】,点击【新增】,配置IPSEC安全提议:安全提议 名称、安全协议类型、ESP验证算法、ESP加密算法配置如下图:

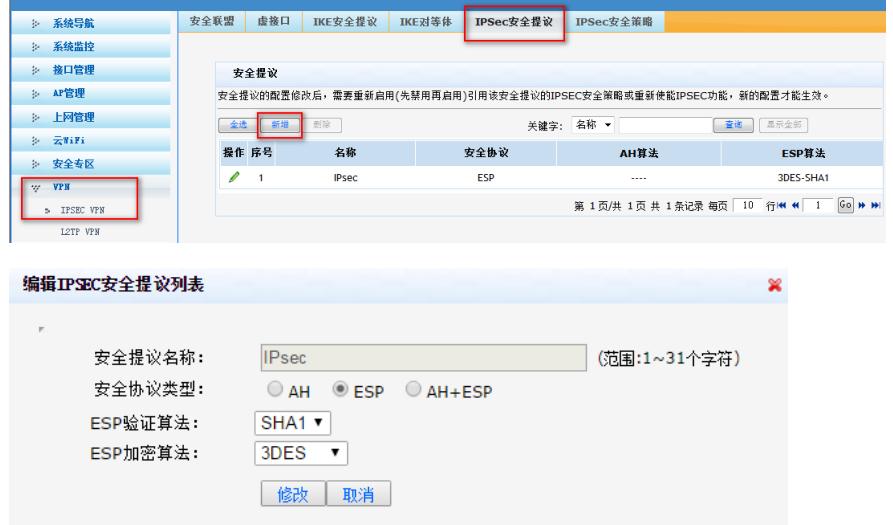

## **4.5 配置IPSec安全策略**

单击【VPN】--【VPN设置】--【IPSec安全策略】,勾选启【用IPSec功能】,点击【新增】,配置IP Sec安全策略:本地子网IP即为分支内网网段,此处配置为192.168.20.0/24,对端子网IP即为总部内网 网段,此处配置为192.168.10.0/24,其余参数按照下图所示配置:

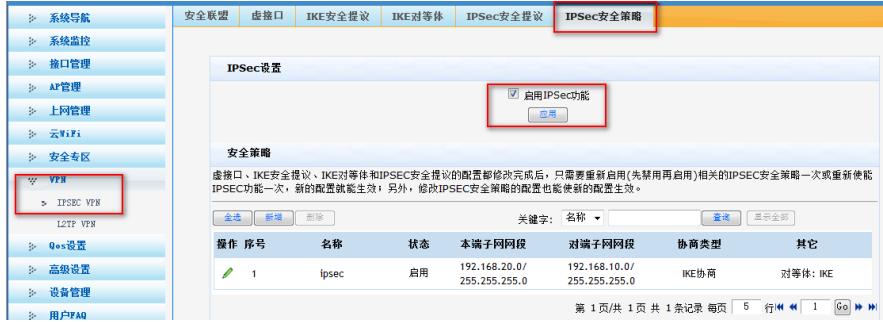

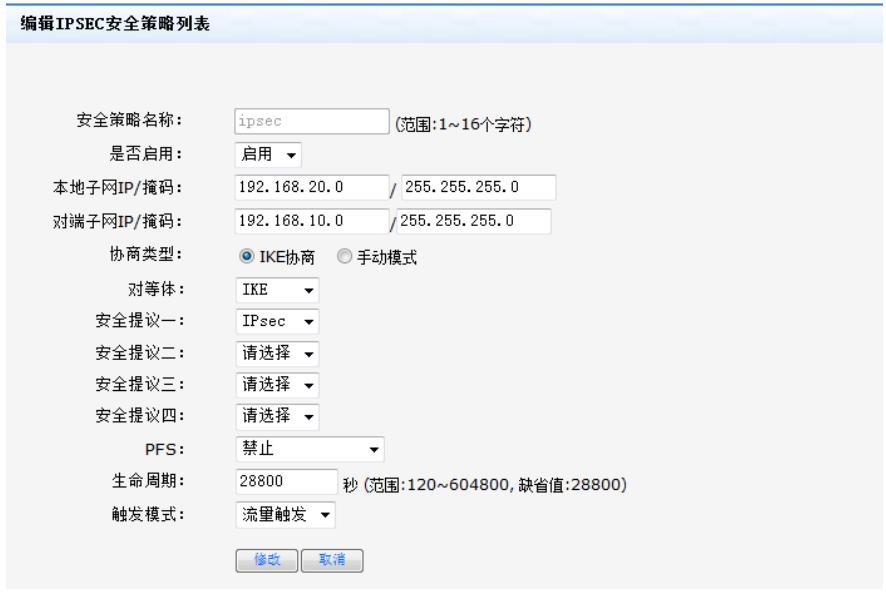

#### **4.6 配置去往对端子网的静态路由**

单击【高级设置】--【路由设置】--【静态路由】,目的地址配置成对端子网,即192.168.10.0,子网 掩码为255.255.255.0,出接口为ipsec0虚接口。

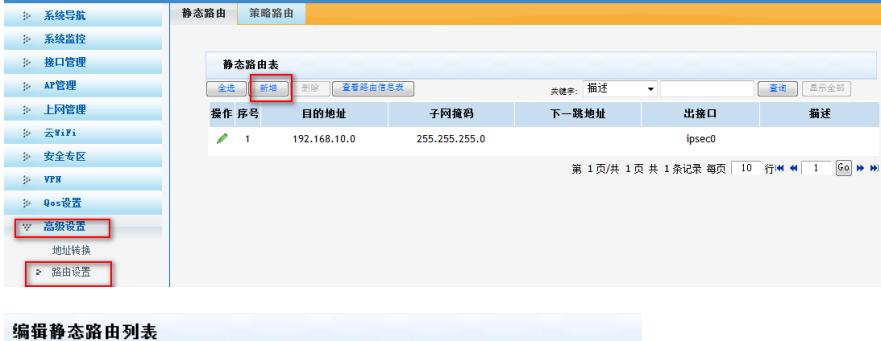

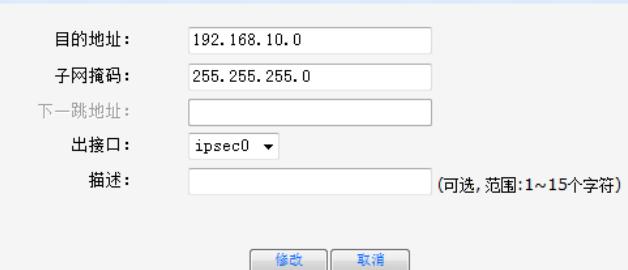

# **5 测试VPN是否连通**

### **数据访问触发IPsec建立**

在分部内网中任意找一台电脑访问对端网络资源。 举例: 在分支侧电脑ping总部侧电脑, IPSEC初始建立时会丢1-2个包, 建立后通信正常。

```
C: Wsers \sfw1081>ping 192.168.10.3
正在 Ping 192.168.10.3 具有 32 字节的数据:<br>请求超时。<br>请求超时。<br>来自 192.168.10.3 的回复: 字节=32 时间<1ms TTL=255<br>来自 192.168.10.3 的回复: 字节=32 时间<1ms TTL=255
```
### **查看IPSEC监控信息**

#V7防火墙通过命令行查看display ike sa可以看到隧道状态为RD状态表示ike建立完成。

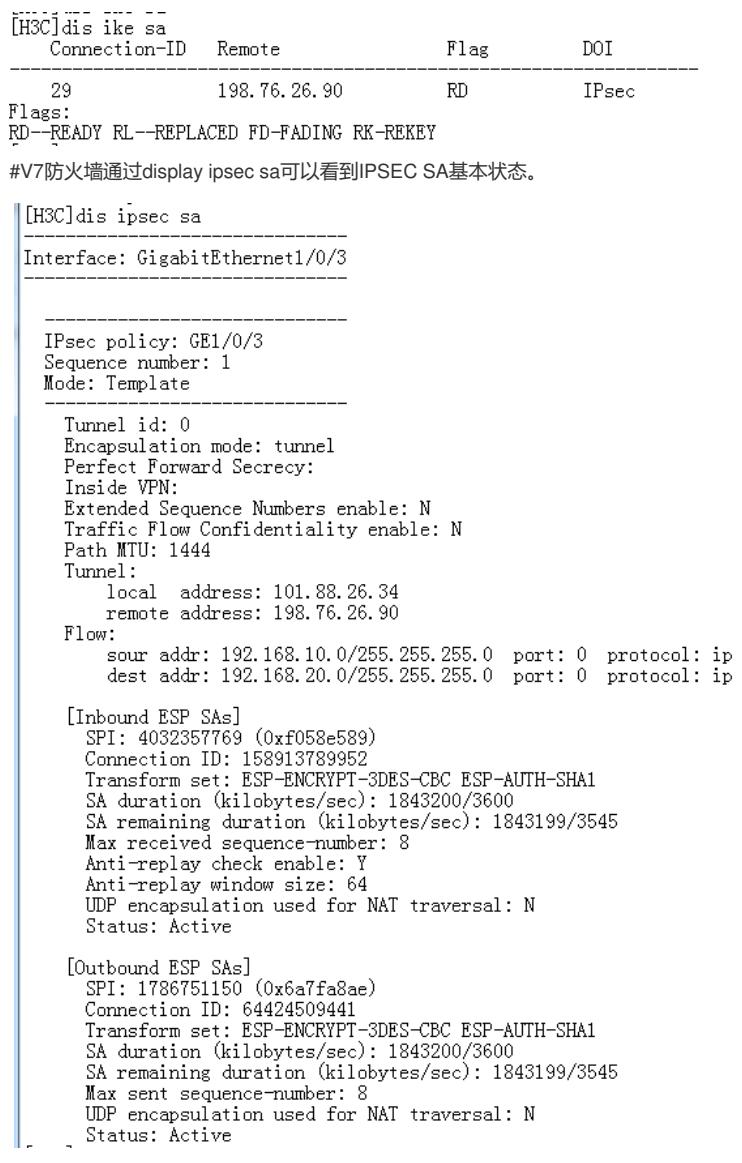

# ERG2侧:

在【VPN】--【VPN设置】--【IPSec安全策略】--【安全联盟】里查看隧道建立情况

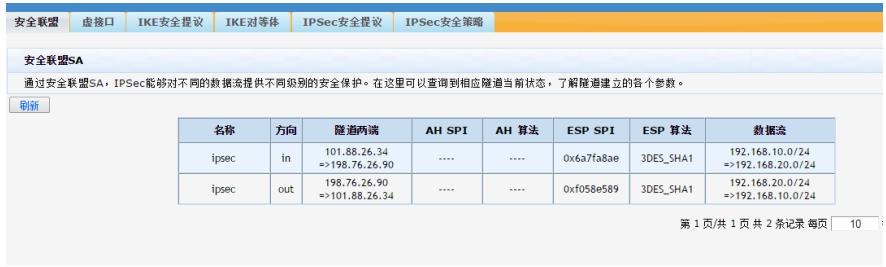

配置关键点